## **Emerald Shibboleth 使用指南——中南大学**

**Step 1:**登陆 Emerald 平台:[www.emerald.com](http://www.emerald.com/) ,进入 Emerald 主页,点击右上角 **Login**。

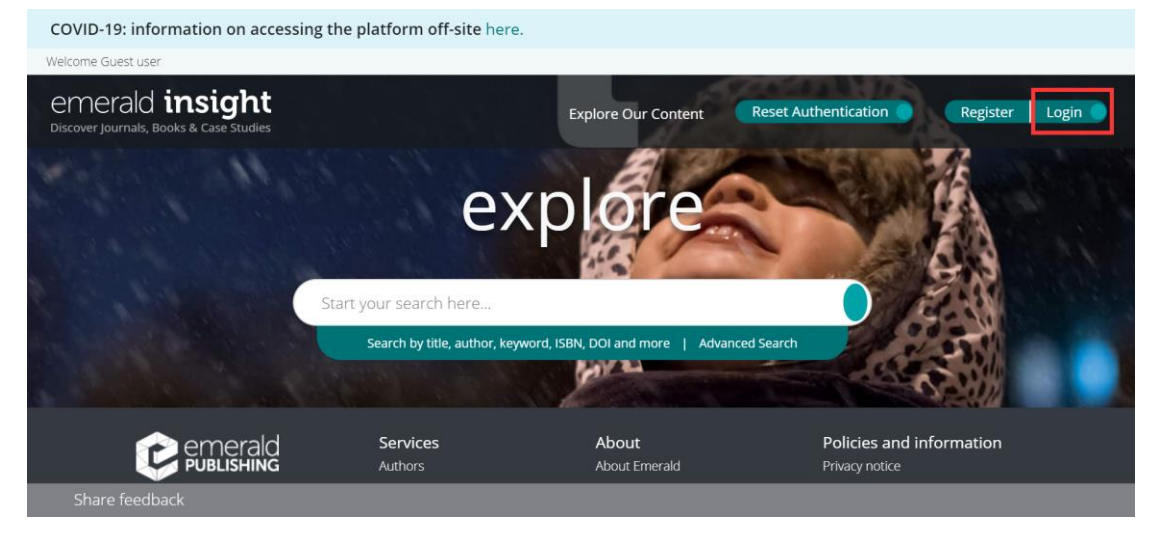

**Step 2:**登陆页面最左侧输入**"Central South University"**,点击 **Find**,点击返回的机构 链接。

## emerald *insight*

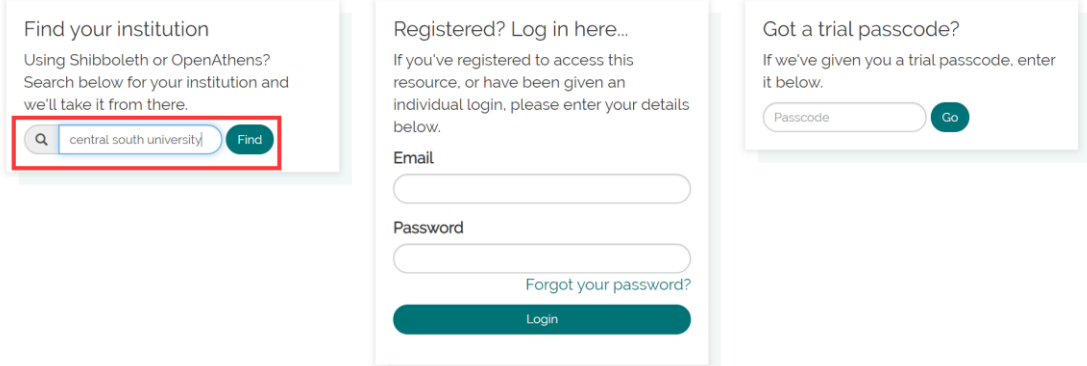

## **Step3:**点击右侧 **Login**

## emerald *insight*

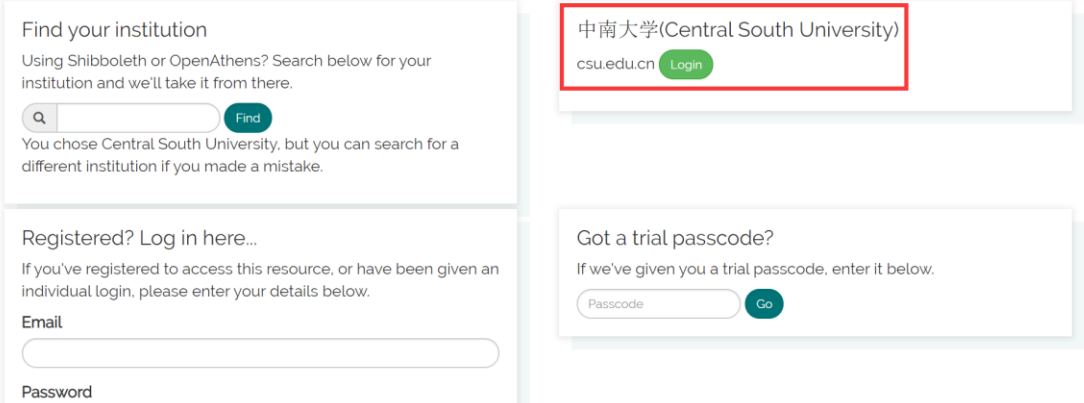

**Step4:**进入中南大学统一身份认证页面,输入信息门户账号密码,登录即可使用。

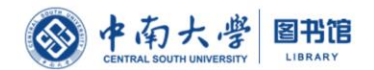

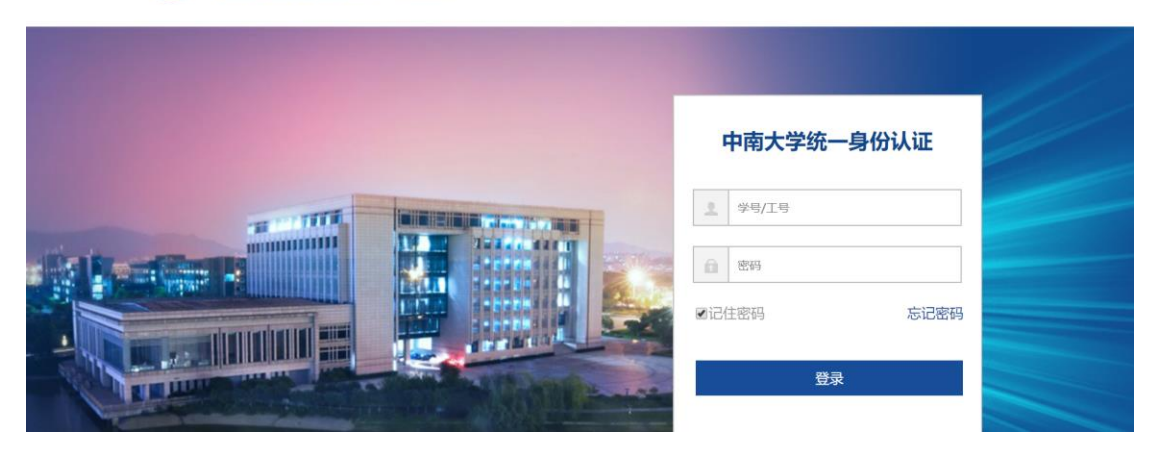